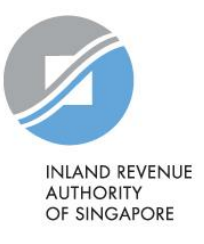

# User Guide

### **Contents**

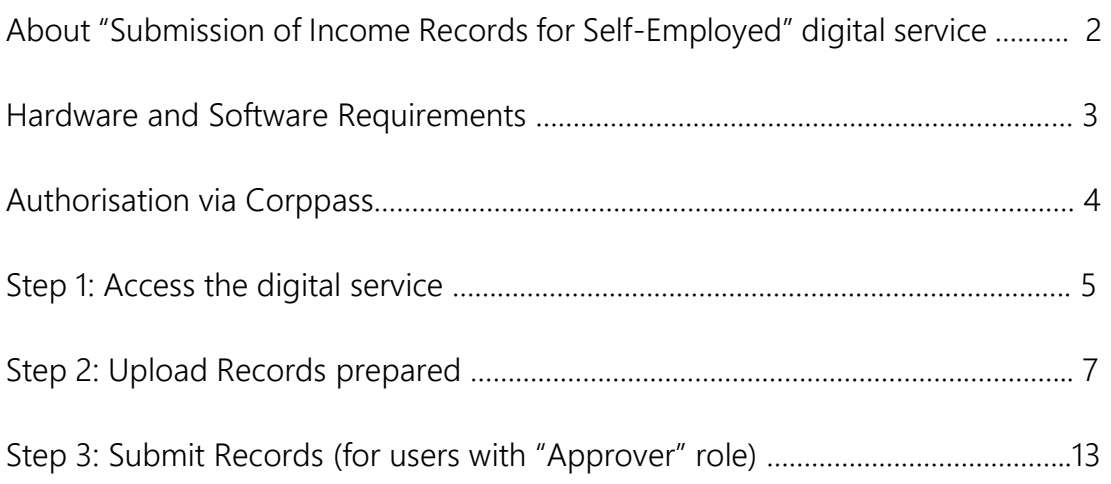

About "Submission of Income Records for Self-Employed" digital service

- 1. This digital service allows intermediaries to submit income information of selfemployed persons to IRAS electronically.
- 2. Only persons authorised via Corppass are allowed access to this digital service.

### Hardware and Software Requirements

Ensure your computer fulfils the minimum hardware/ software requirements:

#### Operating system

- Windows 7 and above
- MAC OS X 10.10 and above

### Hardware requirements

- Pentium 4 PC and above with 2 GB RAM (recommended)
- 512Kbps speed Broadband with connection to a local ISP

#### Browser

- Internet Explorer 11.0 and above
- Mozilla Firefox 54.0 and above
- Google Chrome 59.0 and above
- Microsoft Edge
- Safari Browser 9.0 and above

Please ensure that you have enabled Java and JavaScript for your Browser.

### Authorisation via Corppass

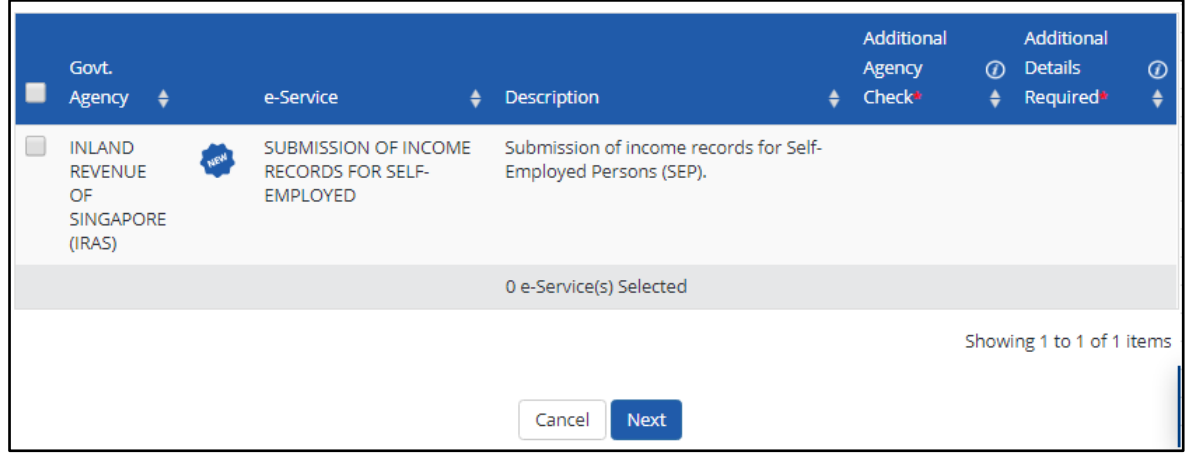

To access the digital service, Corppass Admin will have to ensure that the specific IRAS Digital Service – <Submission of Income Records for Self-Employed> has been assigned to

- 1. your entity; and
- 2. selected Corppass users for "Preparer" or "Approver" role.

Access the [link](https://www.corppass.gov.sg/corppass/common/downloadtemplate?file=CP_User_Guide_05A_Admin_Subadmin_Set_Up_Assign_Users_Digital_Service_Access.pdf) for guide on how to set up and assign IRAS Digital Service Access.

#### NOTE

User with "Approver" role can upload and submit the records to IRAS. However, user with "Preparer" role can only upload the records and will need to approach the Approver to submit the records to IRAS.

### Step 1: Access the Digital Service

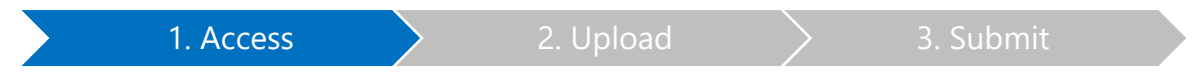

After completing the authorisation via Corppass, authorised Corppass user will be able to log into myTax Portal to access the digital service.

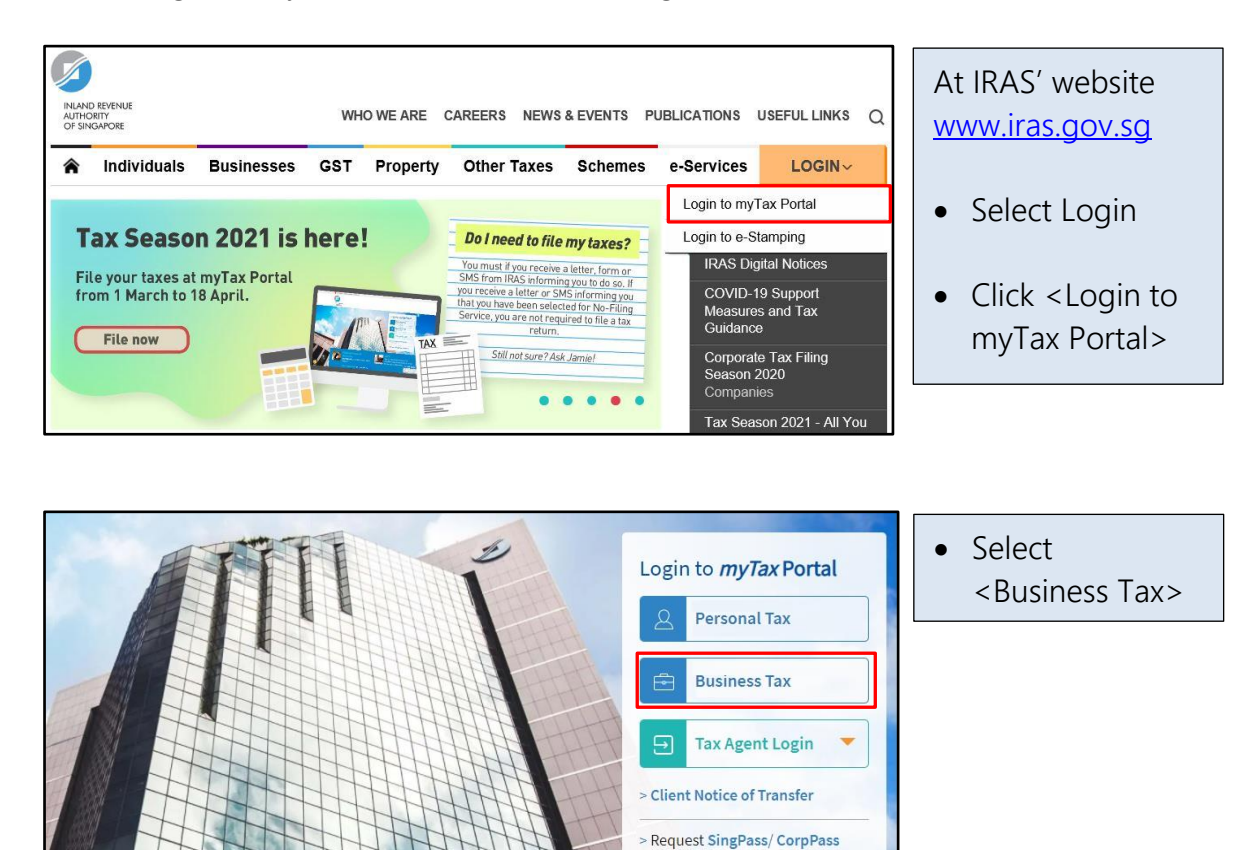

#### **1. Access**  $\longrightarrow$  2. Upload  $\longrightarrow$  3. Submit Singpass app **Password login Singpass app** Password login Log in with Singpass ID and Log in **Scan with Singpass app** to log in Password, or scan Singpass ID the QR code with Password the Singpass app. Log in **Forgot Singpass ID Reset password Register For Singpass** Don't have Singpass app? Download now • Select the relevant Singapore Government<br>Integrity · Service · Excellence corppass UEN / Entity ID A A  $\bigoplus$  Contact Us | Feedback | Sitemap | FAQ This page will only appear if you have Log Out & more than one Select UEN/Entity ID Corppass account.191425521H C20001187B 200062017E Entity 1 Entity 2 Entity 3 **S** Email Us  $\overline{S}$  **Example 10** Notices/  $\overline{S}$  Account  $\overline{S}$ • Mouse over Menu Bar to <More>  $S45$   $\bullet$ Q Search More  $\bullet$ e-Submission • Click <Submit Submit Income Records for Self-Employed Income Records for Self-Employed> Last Login on Wednesday, 28 Aug 2019 5:23 PM (Singapore time). Alternatively, you may access this digital service via this [link.](https://mytax.iras.gov.sg/ESVWeb/default.aspx?GenericLink=gLMAISPreLandingPagePRedirecttoSELFEMPLOYMENTINCOME&toLoginSelection=true) Welcome to myTax Portal! Your safe and secure one-stop personalised portal for taxpayers to transact with IRAS electronically. Use the navigation bar above to access a range of e-Services available to you.

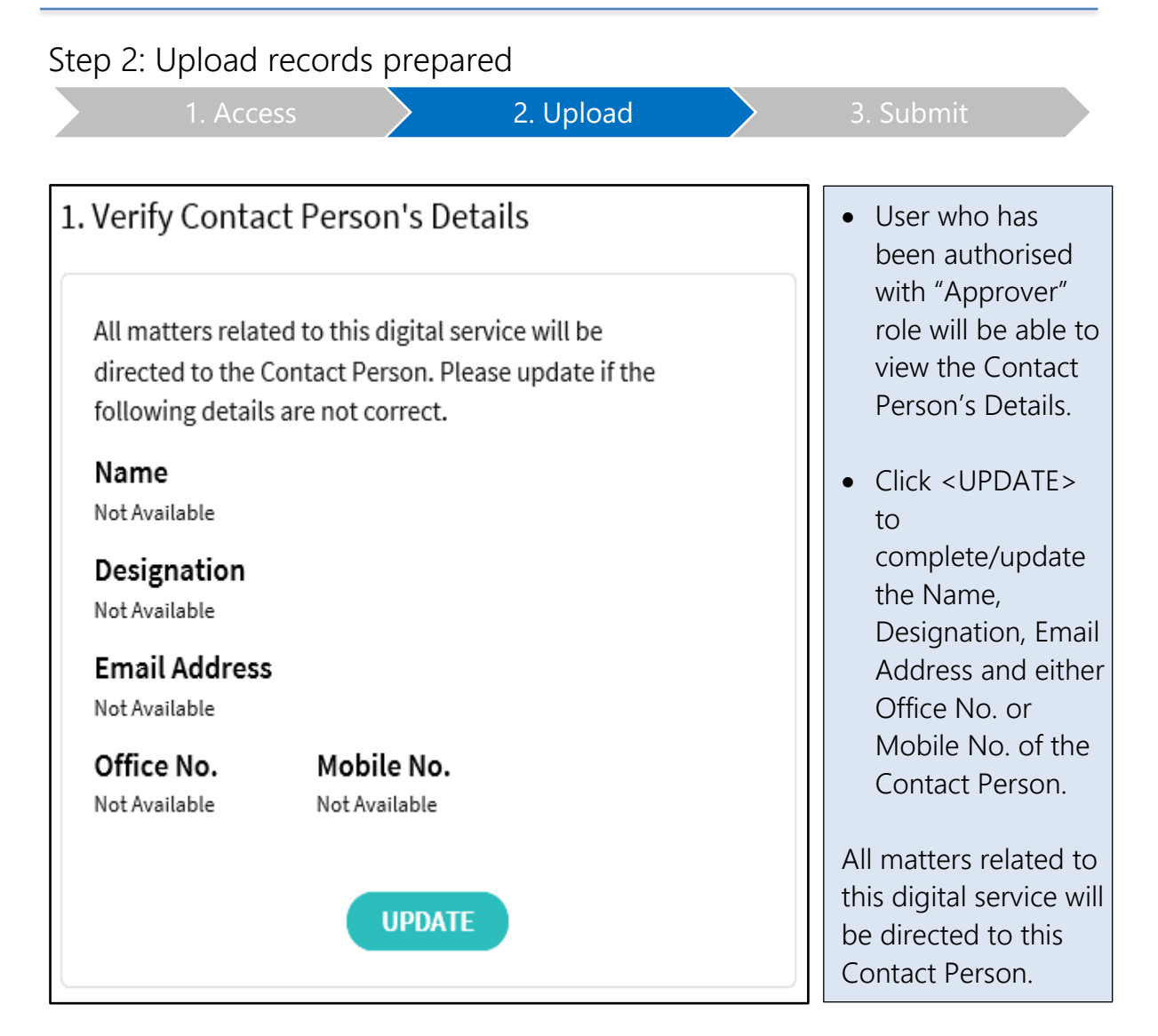

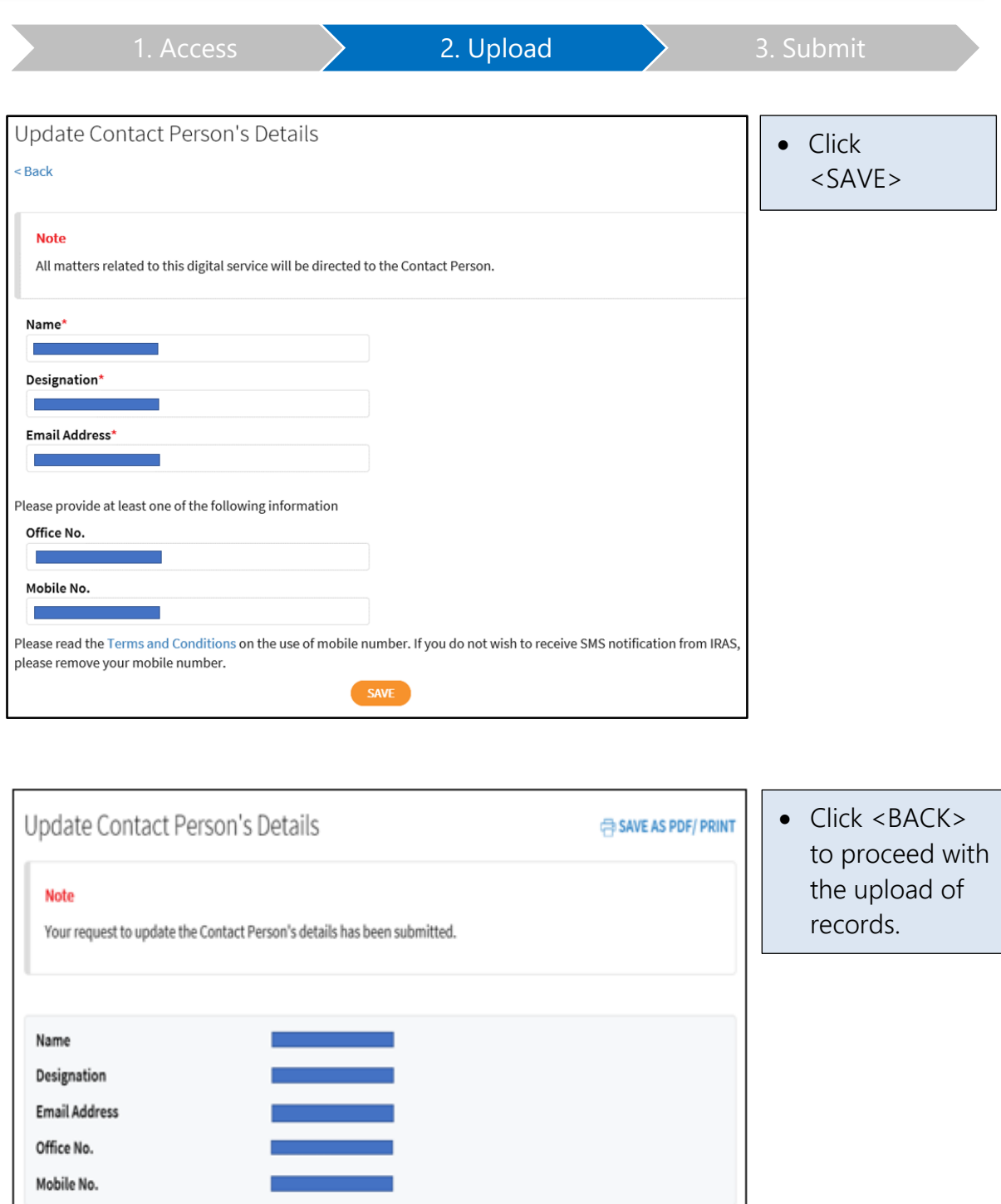

 $BACK$ 

8

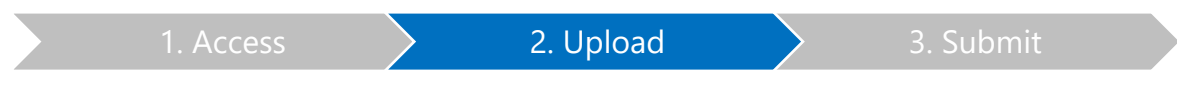

Authorised users with either "Preparer" or "Approver" role can upload records prepared as per the steps below:

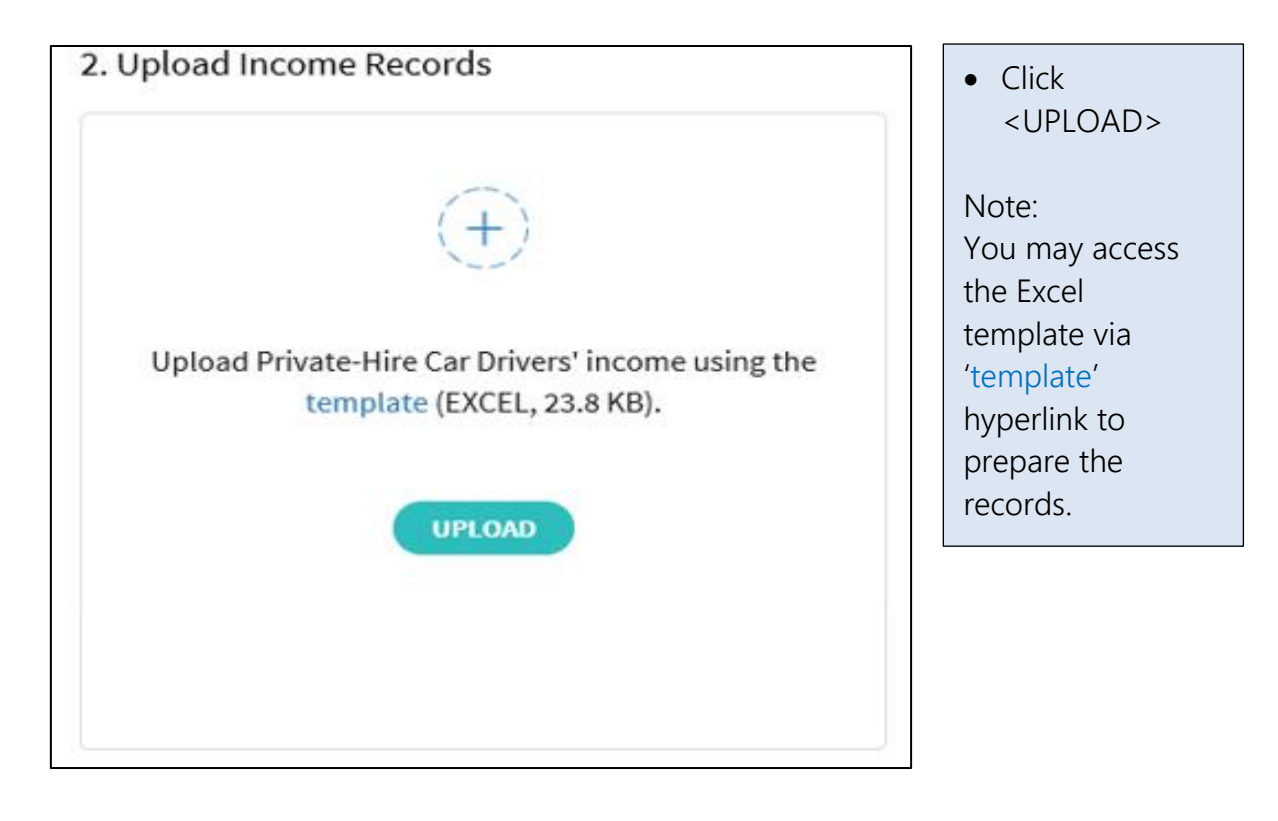

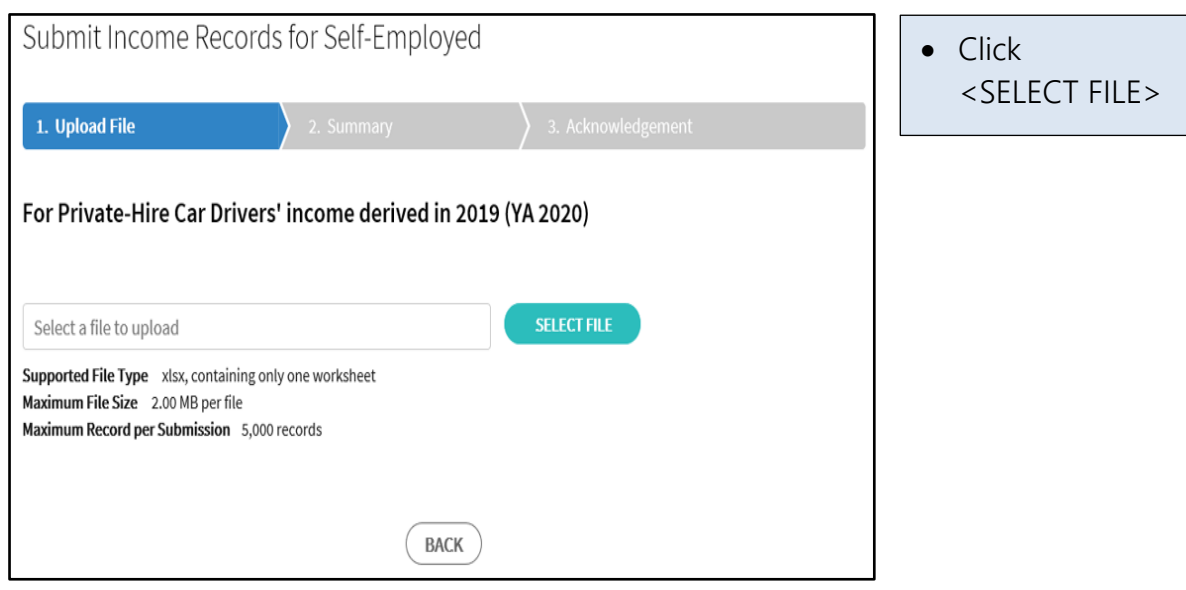

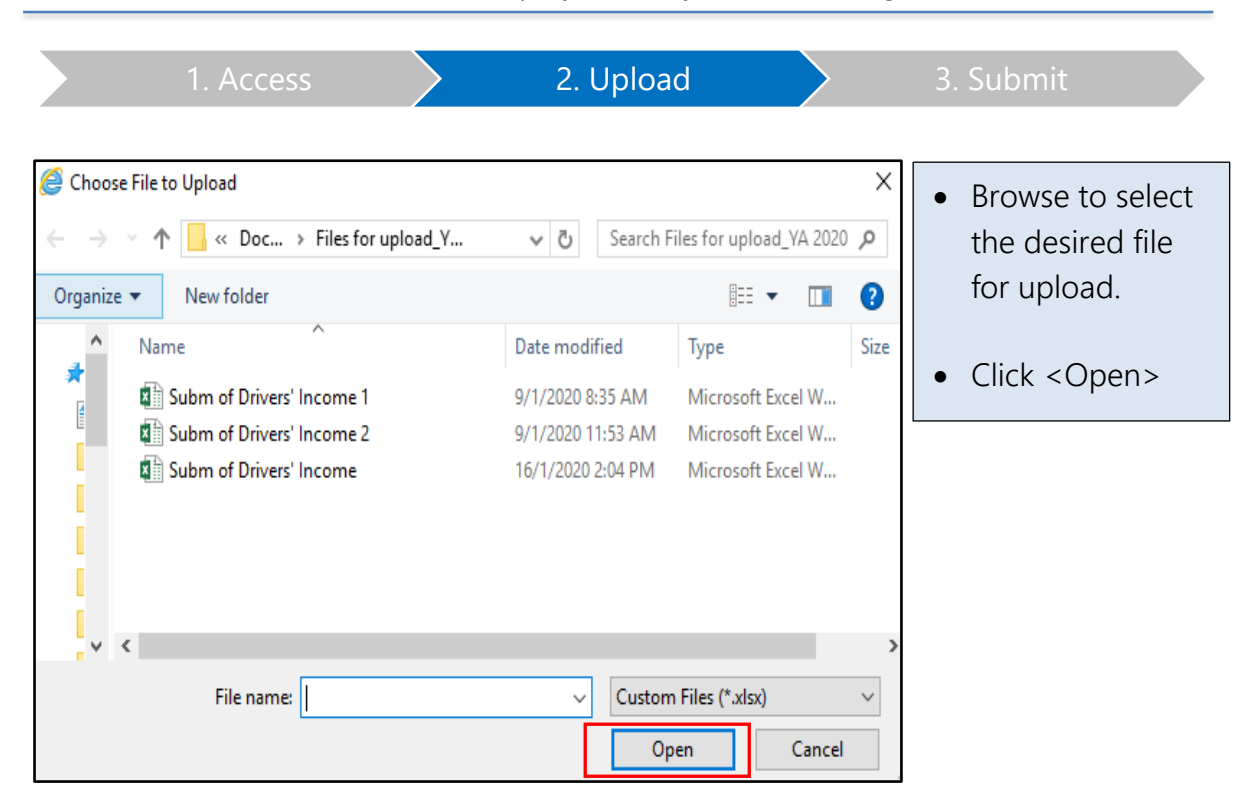

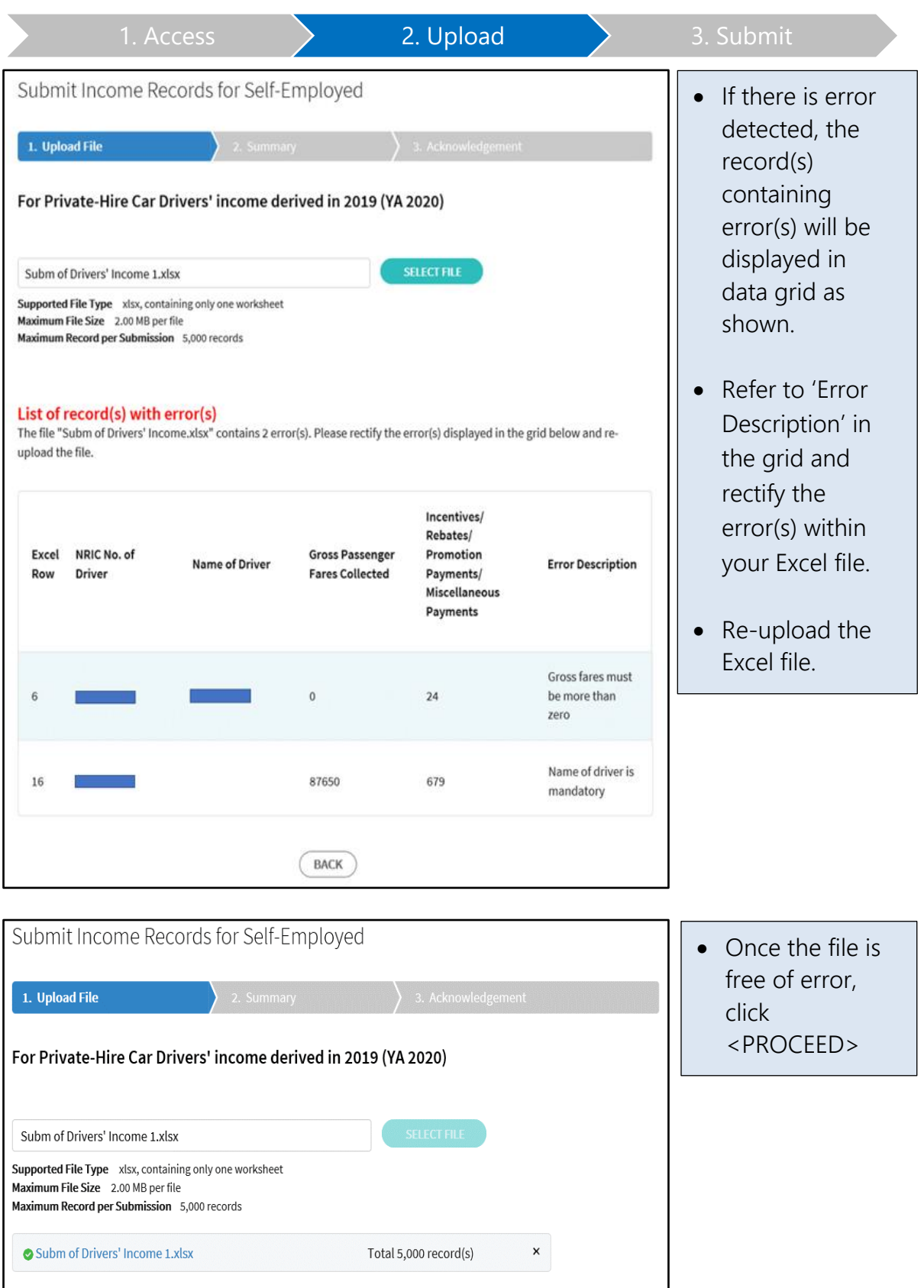

PROCEED

 $BACK$ 

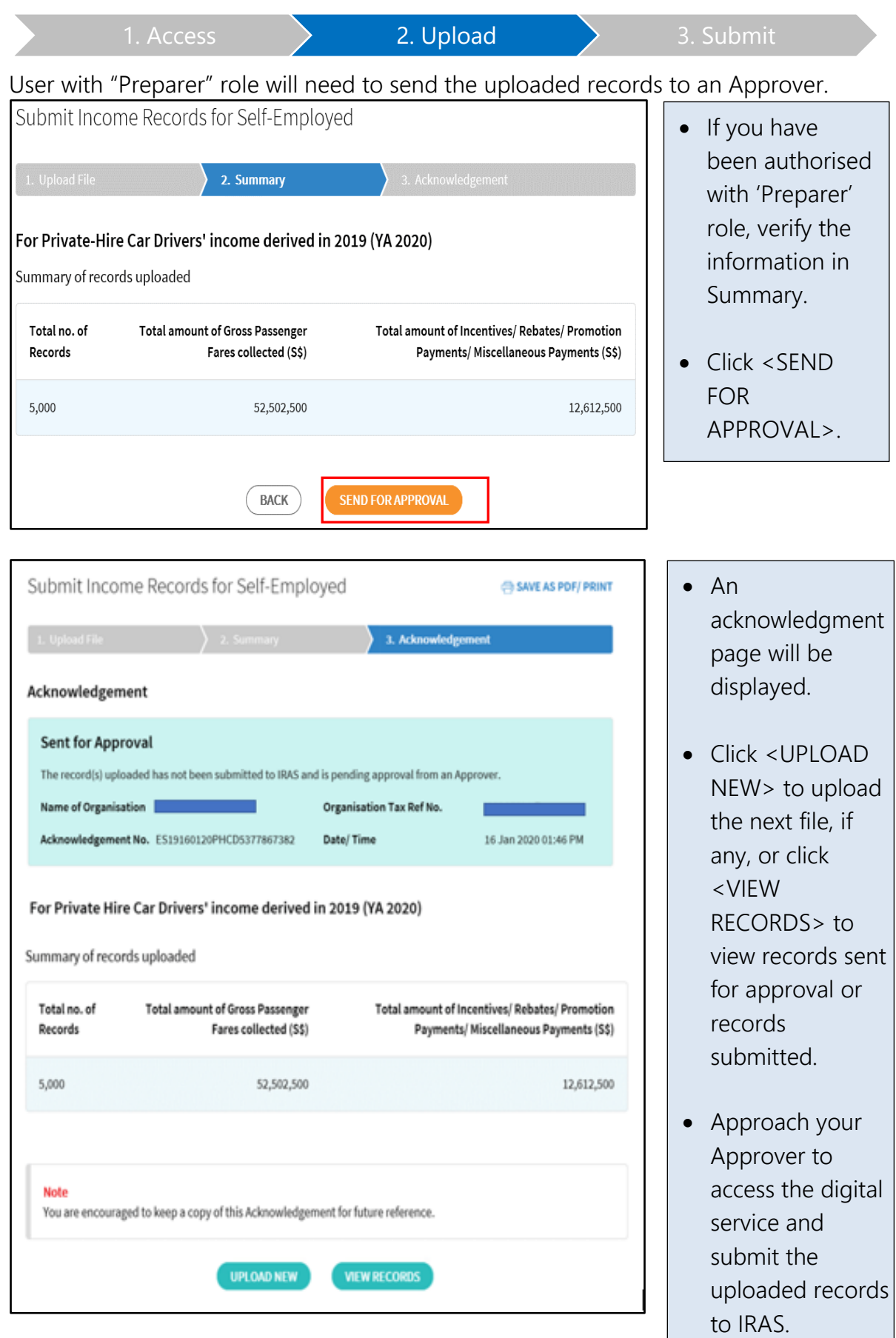

# Step 3: Submit Records (for users with "Approver" role)

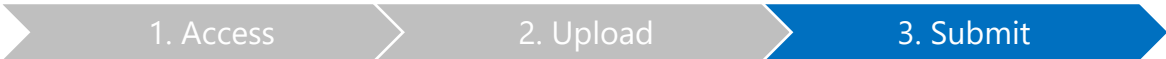

Users with "Approver" role can submit the uploaded records to IRAS under 2 scenarios:

### a) Records uploaded by himself as Approver

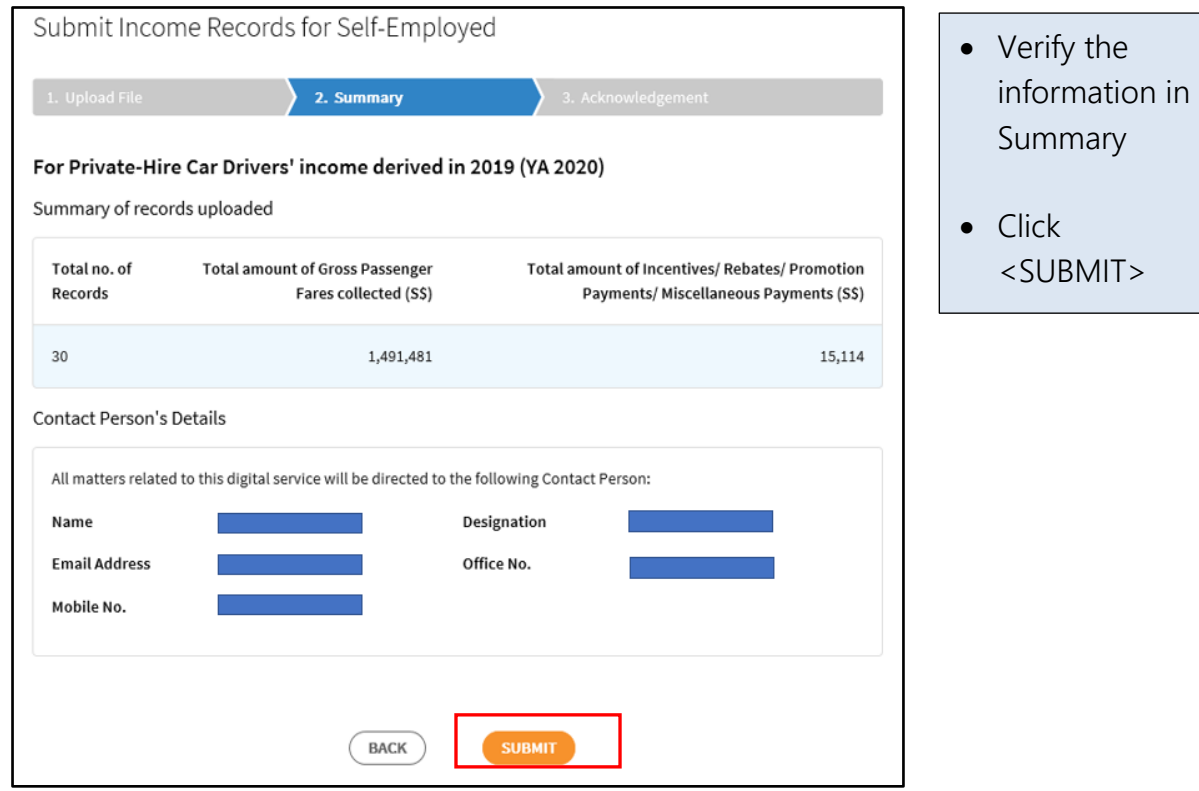

1. Access 2. Upload 3. Submit

b) Records sent for approval by "Preparer"

User authorised with "Approver" role will access the digital service to submit the records uploaded by Preparer.

Approver can also click <REJECT> to reject records uploaded by Preparer.

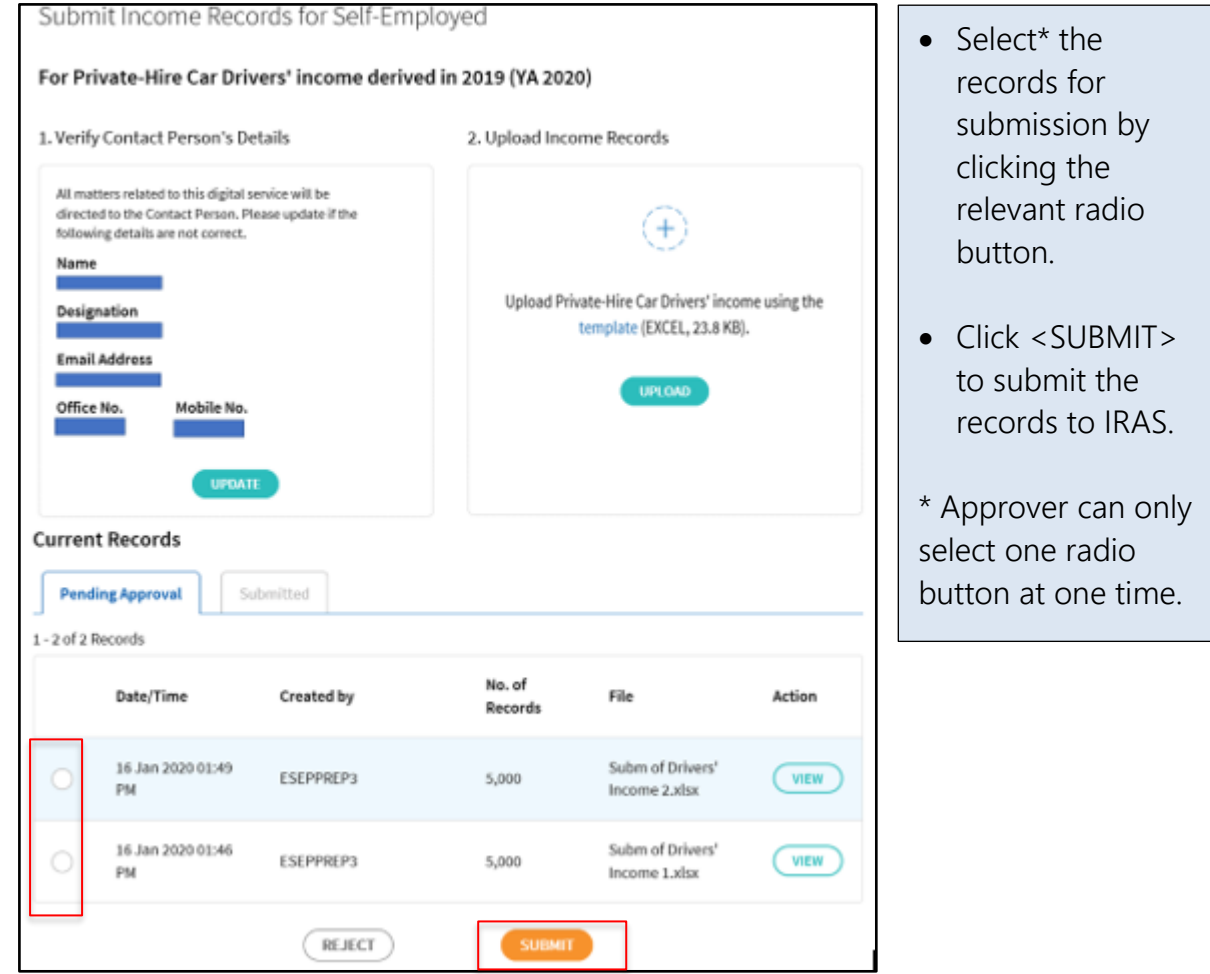

#### 1. Access  $\longrightarrow$  2. Upload  $\longrightarrow$  3. Submit • An Submit Income Records for Self-Employed SAVE AS PDF/ PRINT acknowledgement page will be 3. Acknowledgement displayed once Acknowledgement you have successfully **Successful Submission** submitted the You have submitted the record(s) successfully and it will be processed within 5 working days. records to IRAS as Name of Organisation Organisation Tax Ref No. an Approver. Acknowledgement No. ES19160120PHCD5377867384 Date/Time 16 Jan 2020 02:00 PM • You are For Private Hire Car Drivers' income derived in 2019 (YA 2020) encouraged to Summary of records uploaded keep a copy of the Acknowledgment Total no. of **Total amount of Gross Passenger** Total amount of Incentives/ Rebates/ Promotion page for future Records Fares collected (S\$) Payments/ Miscellaneous Payments (S\$) reference. 5,000 52,502,500 12,612,500 The uploaded records were submitted by: Name Name of Organisation Organisation Tax Ref No. All matters related to this digital service will be directed to the following Contact Person: Designation Name **Email Address** Office No.

Mobile No.

**Note** 

You are encouraged to keep a copy of this Acknowledgement for future reference.

**UPLOAD NEW** 

**VIEW RECORDS** 

### How to view submitted records:

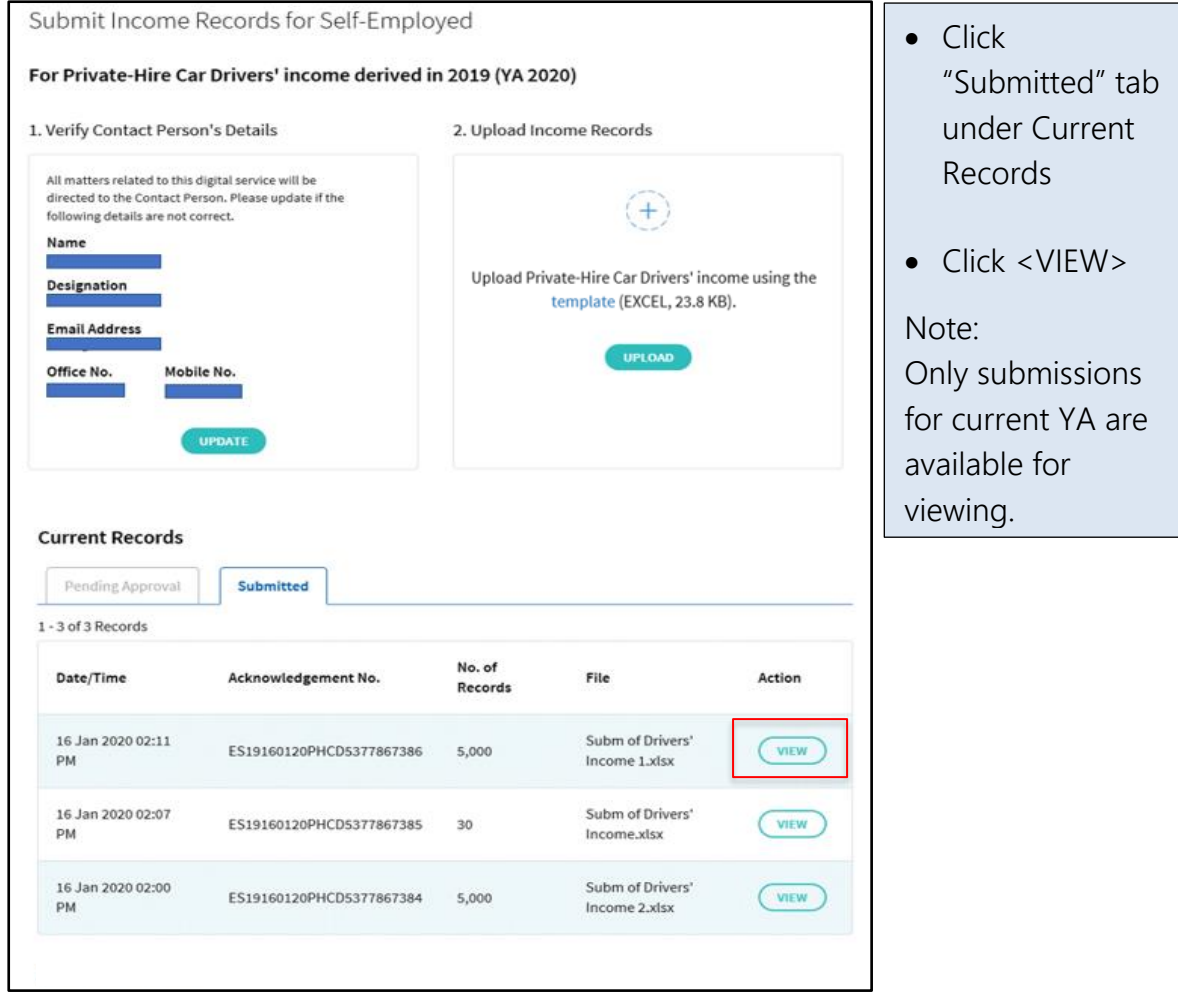

#### Contact Information

For enquiries on this user guide, please email SE\_CP@iras.gov.sg.

Published by Inland Revenue Authority of Singapore

Published on 20 April 2021

The information provided is intended for better general understanding and is not intended to comprehensively address all possible issues that may arise. The contents are correct as at 20/04/2021 and are provided on an "as is" basis without warranties of any kind. IRAS shall not be liable for any damages, expenses, costs or loss of any kind however caused as a result of, or in connection with your use of this user guide.

While every effort has been made to ensure that the above information is consistent with existing policies and practice, should there be any changes, IRAS reserves the right to vary its position accordingly.

© Inland Revenue Authority of Singapore